# <span id="page-0-0"></span>Instrukcja zakładania i zarządzania subkontem w Portalu Informacyjnym

## Spis treści

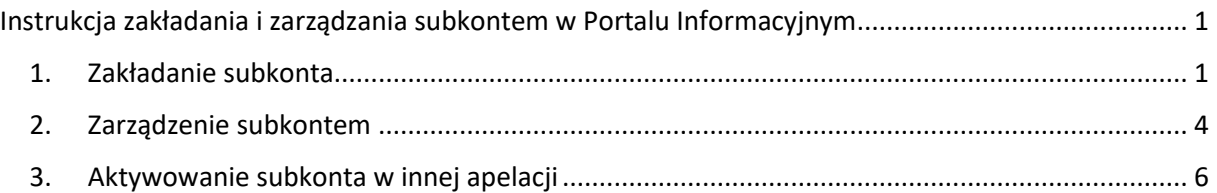

Pełnomocnik zawodowy, posiadający konto w Portalu Informacyjnym, może utworzyć subkonto (konto zależne) dla współpracujących z nim osób (pracowników, kancelarii, aplikantów, asystentów, substytutów itd.). Tworzenie subkonta jest dobrowolne. Użytkownik subkonta posiada wgląd do wybranych spraw, udostępnionych mu przez pełnomocnika zawodowego. Pełnomocnik zawodowy może utworzyć wiele subkont, dla różnych osób, z których każda będzie posiadała niezależny dostęp do różnych spraw.

### 1. Zakładanie subkonta

<span id="page-0-1"></span>Celem utworzenia subkonta, należy zalogować się do Portalu Informacyjnego, a następnie w prawnym górnym rogu ekranu należy kliknąć w zakładkę "Mój profil".

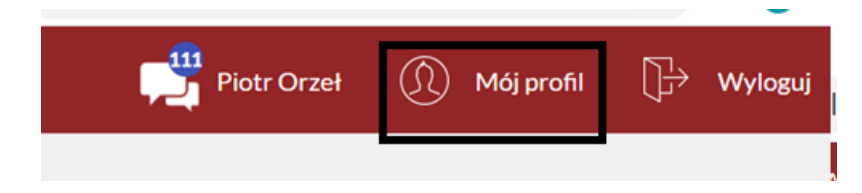

Po kliknięciu w tę zakładkę otworzy się okno, w którym wyświetlane będą dane pełnomocnika. Z pasku widoczna jest zakładka "Subkonta".

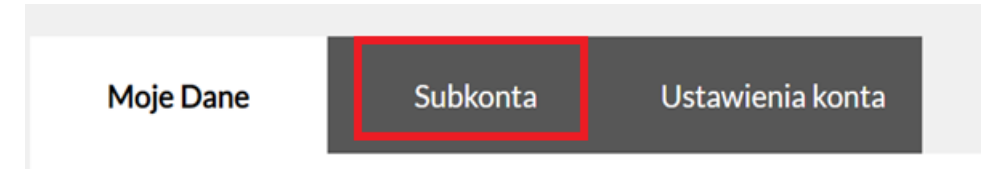

Należy kliknąć w zakładkę "Subkonta", a następnie kliknąć w przycisk "Dodaj subkonto", który wyświetla się poniżej paska z zakładkami, a następnie przycisk "Dodaj nową osobę".

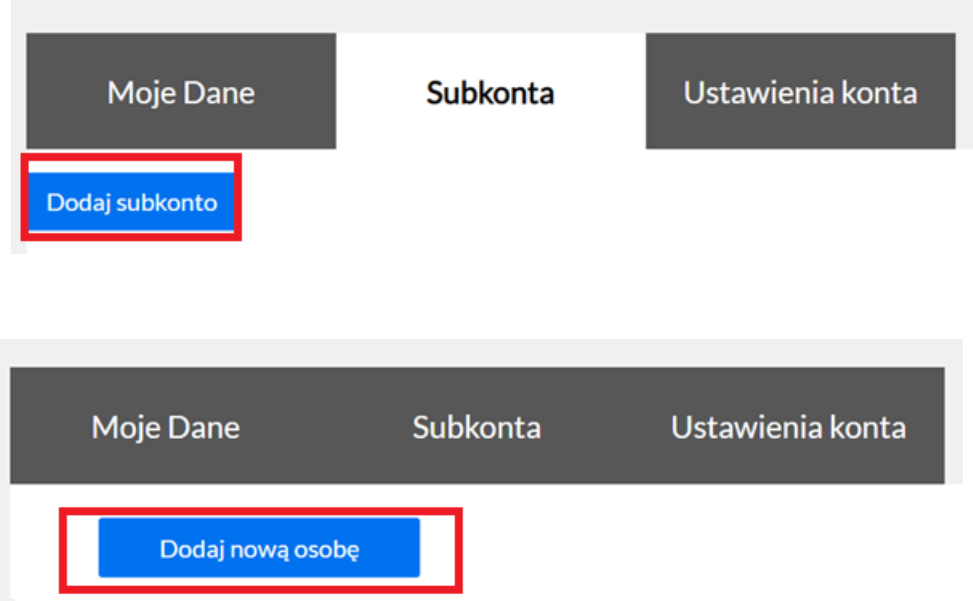

Wykonanie tych operacji uruchomi formularz, który należy wypełnić danymi osobowymi osoby, która będzie użytkownikiem subkonta.

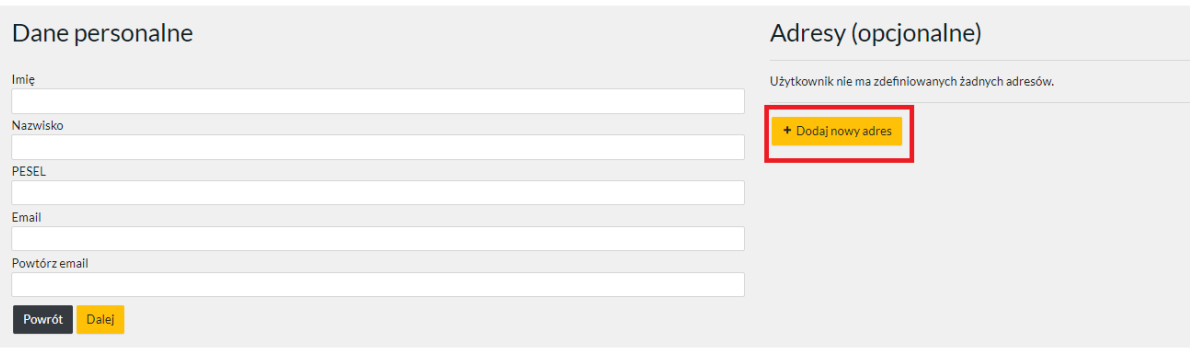

Możliwe jest również dodanie adresu. W tym celu należy kliknąć w przycisk "Dodaj nowy adres", który wyświetli formularz danych adresowych. Aby dodać adres użytkownika subkonta, po wypełnieniu pól należy kliknąć opcję "Dodaj".

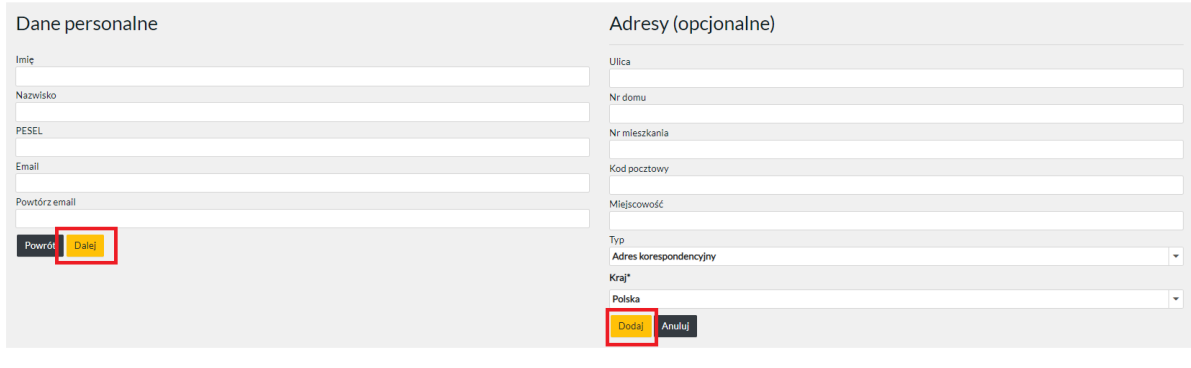

**UWAGA!**

#### **Formularz, w tym w zakresie adresu e-mail, należy wypełnić danymi użytkownika subkonta, w tym jej adresem poczty elektronicznej!**

Po uzupełnieniu wszystkich wymaganych danych, należy kliknąć w przycisk "Dalej". Skuteczne utworzenie subkonta potwierdzone jest planszą, która wyświetlana jest po wykonaniu wskazanych wyżej operacji.

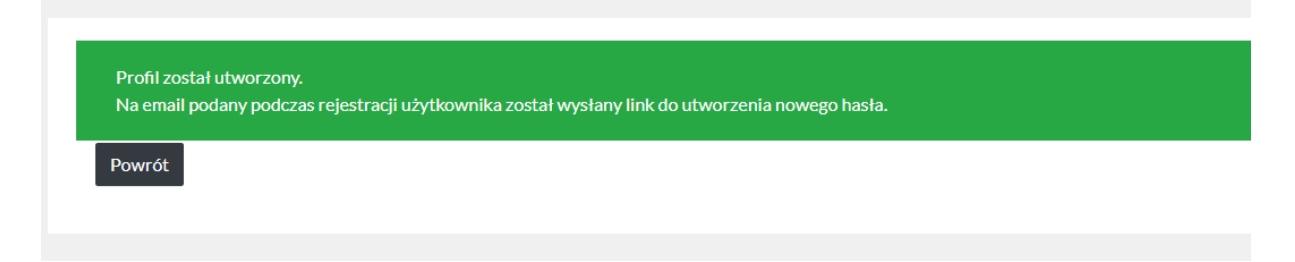

**Proces tworzenia subkonta jest zakończony**. Korzystanie z subkonta nie wymaga weryfikacji tożsamości przez pracownika sądu. Login użytkownika subkonta utworzony jest z numeru PESEL pełnomocnika zawodowego z dodaniem liczby porządkowej i login ten jest niezmienny.

Celem dokonania pierwszego logowania użytkownik subkonta powinien kliknąć w link otrzymany w wiadomości e-mail wysłanej na adres poczty elektronicznej użytkownika subkonta.

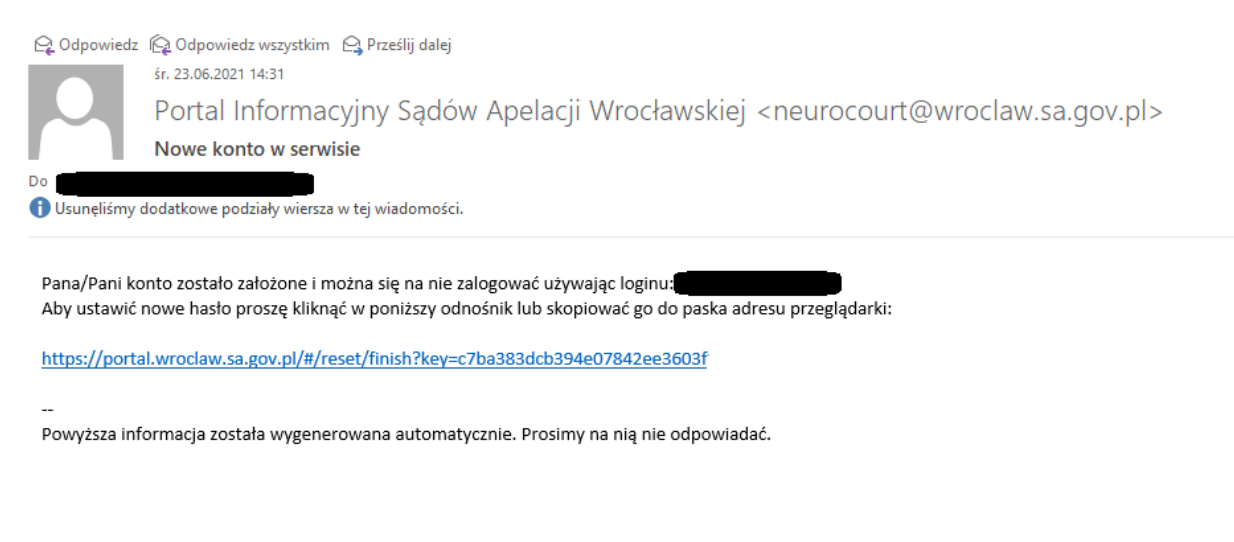

Wszystkie utworzone subkonta widoczne są w zakładce "Subkonta". Istnieje możliwość zmiany danych użytkownika subkonta bądź też usunięcia subkonta w każdym momencie poprzez wybranie odpowiedniej opcji.

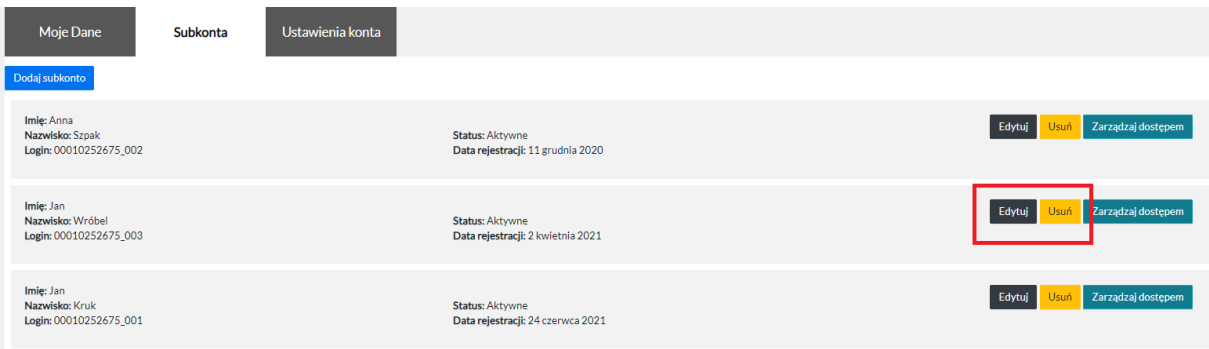

#### 2. Zarządzenie subkontem

<span id="page-3-0"></span>W zakładce "Subkonta" widoczna jest lista subkont powiązanych z kontem głównym pełnomocnika zawodowego.

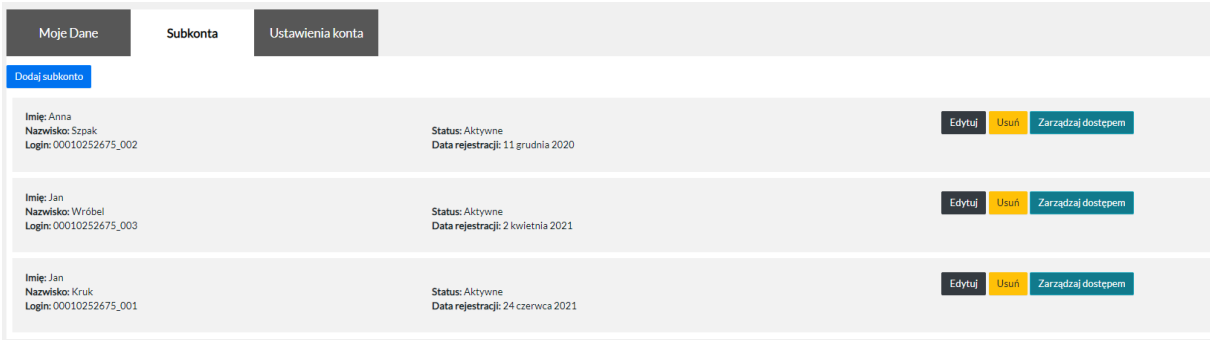

**Pełnomocnik zawodowy posiada możliwość udzielenia użytkownikowi dostępu do wybranych spraw.** Po uzyskaniu takiego dostępu, użytkownik subkonta może wyświetlać i odczytywać dokumenty i informacje pochodzące z sądu, opublikowane w Portalu Informacyjnym. W celu przyznania dostępu należy kliknąć w przycisk "Zarządzaj dostępem".

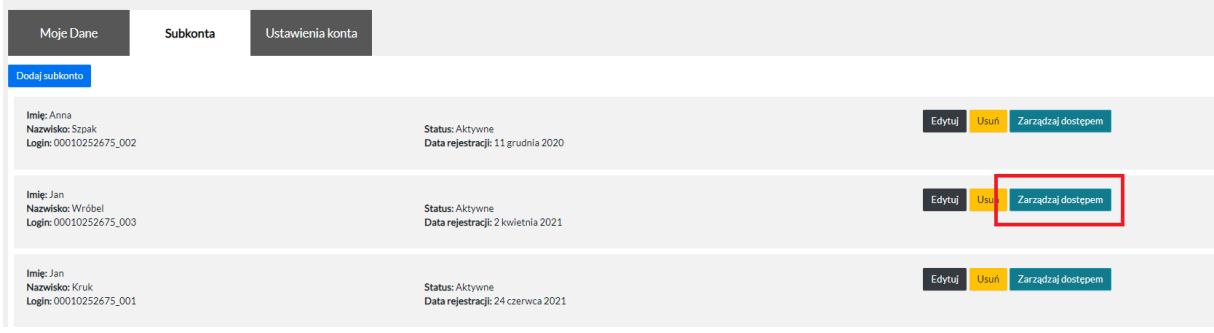

Po kliknięciu zostanie wyświetlona lista spraw, do których dostęp posiada pełnomocnik zawodowy. Na liście tej znajduje się informacja do jakiej sprawy dostęp został przyznany użytkownikowi subkonta poprzez odpowiednie oznaczenie statusu "Przyznany dostęp".

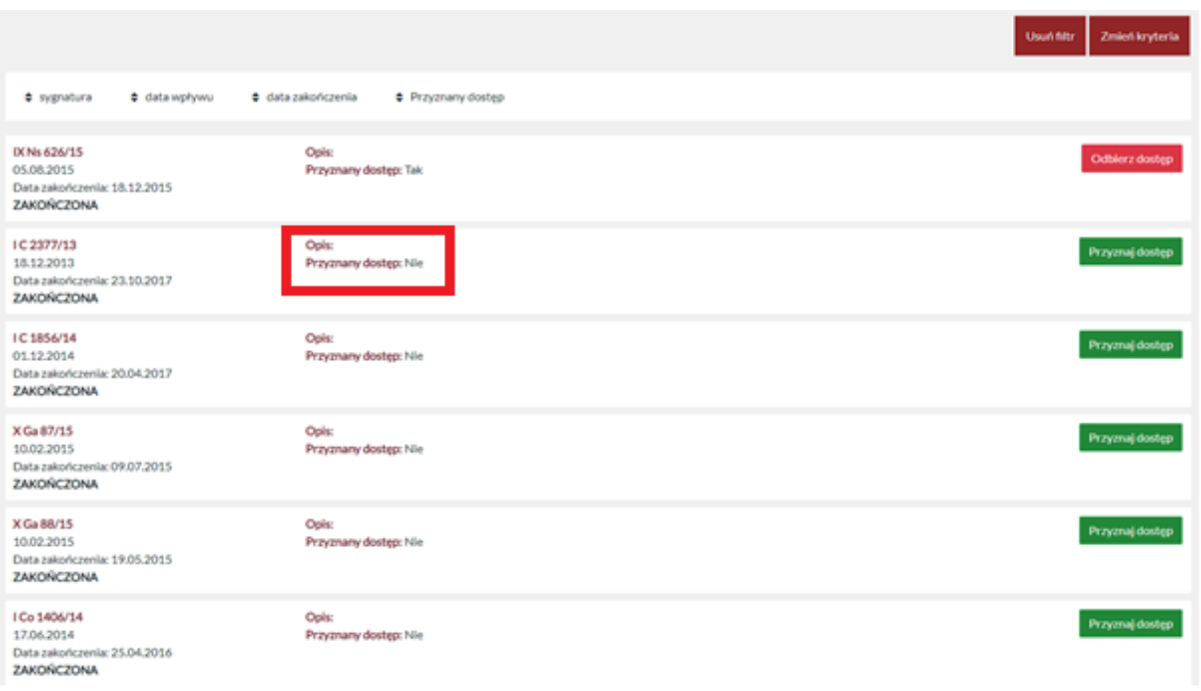

Przyznanie dostępu użytkownikowi subkonta odbywa się poprzez kliknięcie w przycisk oznaczony kolorem zielonym "Przyznaj dostęp".

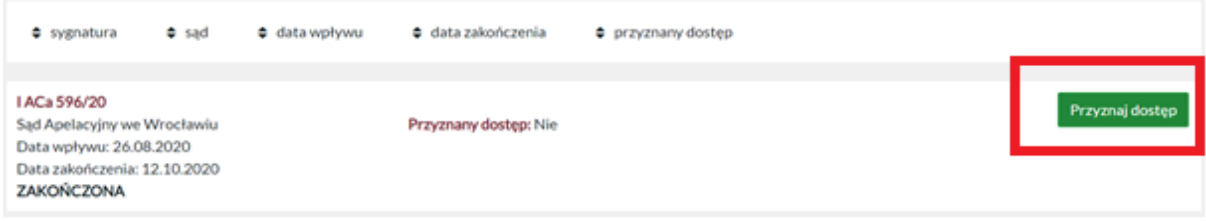

Po kliknięciu w przycisk "Przyznaj dostęp" zmianie ulega status "Przyznany dostęp".

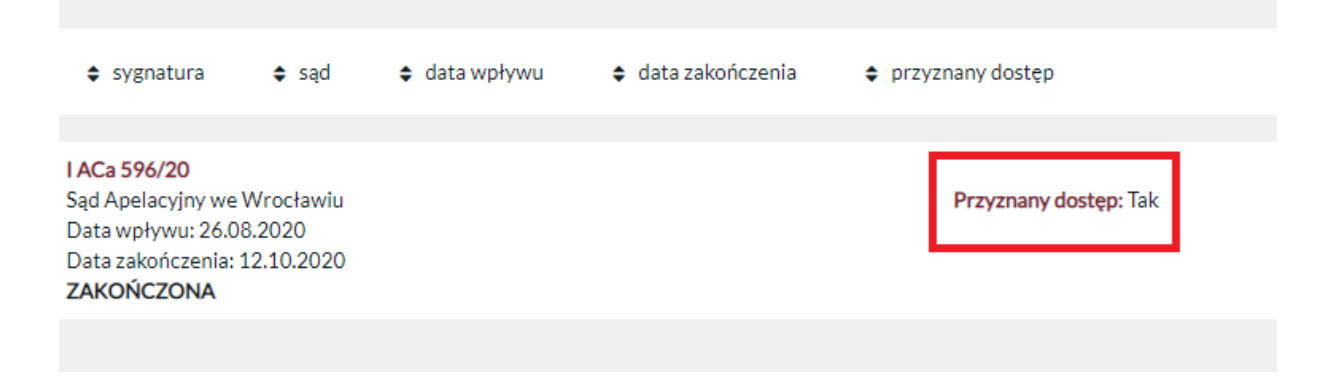

W każdym momencie pełnomocnik może odebrać dostęp do danej sprawy użytkownikowi subkonta poprzez kliknięcie w przycisk "Odbierz dostęp", a następnie potwierdzenie tej operacji.

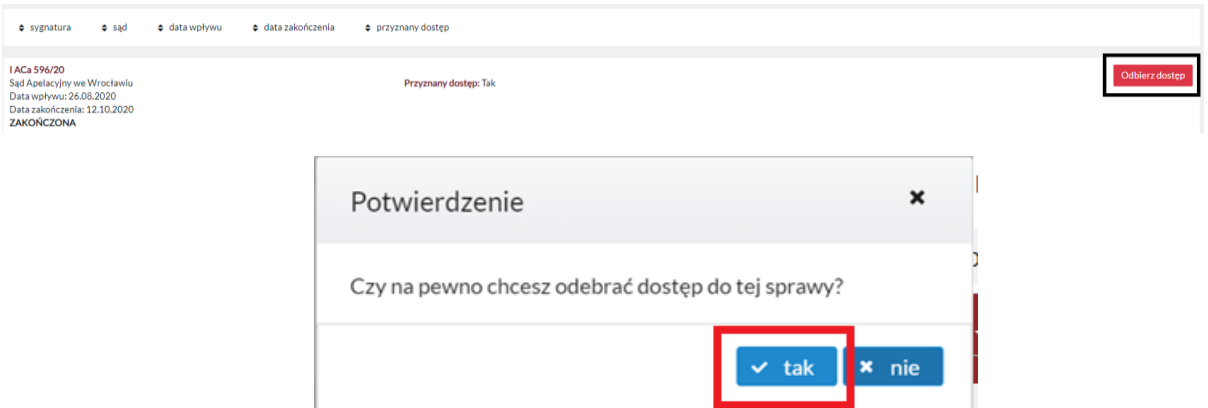

Możliwe jest również wyszukanie konkretnej sprawy, celem przyznania lub odebrania dostępu. W tym celu należy kliknąć w opcję "Zmień kryteria", która wyświetla się w prawym górnym rogu nad listą spraw.

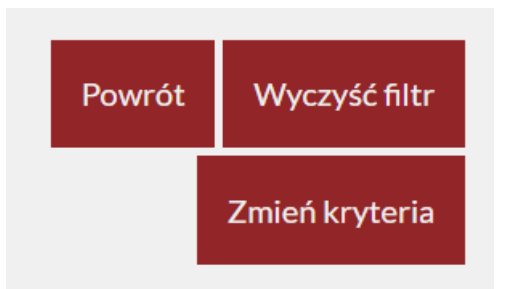

Spowoduje to otworzenie formularza, który można wypełnić danymi sprawy, np. sygnaturą oraz sądem powszechnym, w którym sprawa jest prowadzona, po czym należy kliknąć w przycisk "Szukaj".

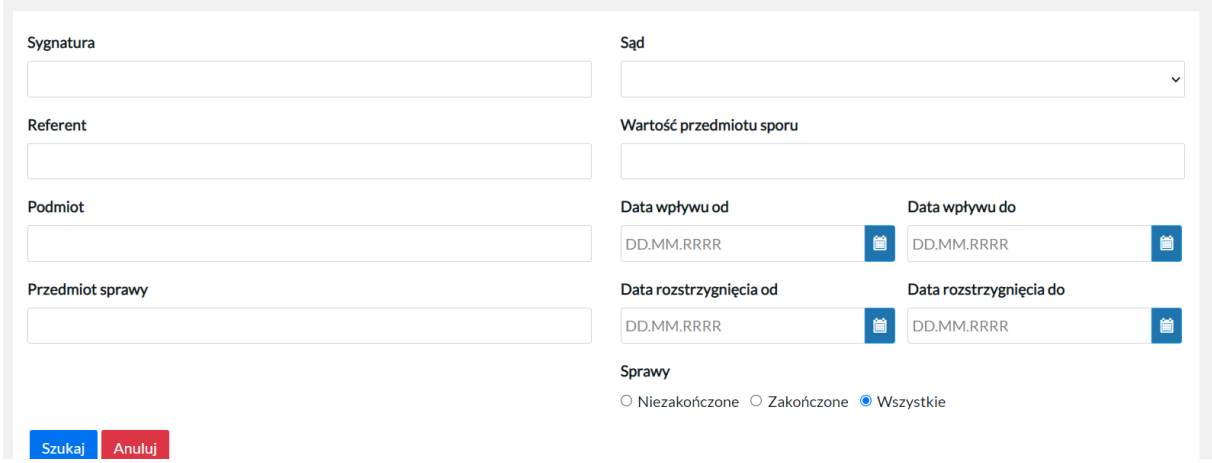

#### <span id="page-5-0"></span>3. Aktywowanie subkonta w innej apelacji

Po skutecznym założeniu subkonta, możliwe jest aktywowanie go także w innych apelacjach, niż apelacja, w której pierwotnie zostało założone subkonto. Możliwe jest aktywowanie subkonta w tych apelacjach, w których aktywne konto posiada pełnomocnik zawodowy.

W tym celu należy w zakładce "Subkonta" kliknąć w opcję "Dodaj subkonto".

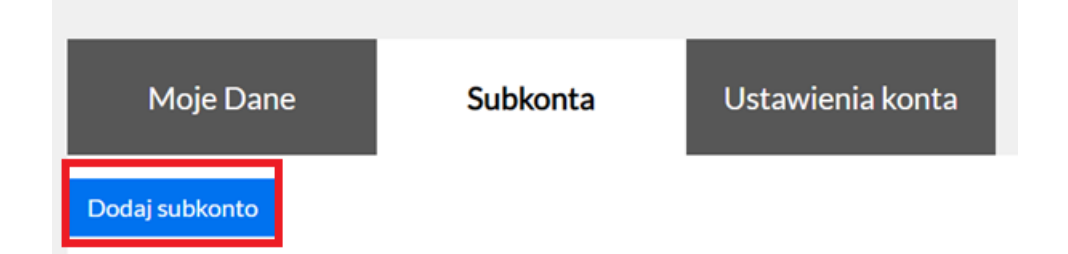

Po kliknięciu w przycisk "Dodaj subkonto", wyświetli się lista utworzonych subkont z informacją o tym, w jakich apelacjach subkonto jest odblokowane (jest to widoczne w odpowiednim check-boxie).

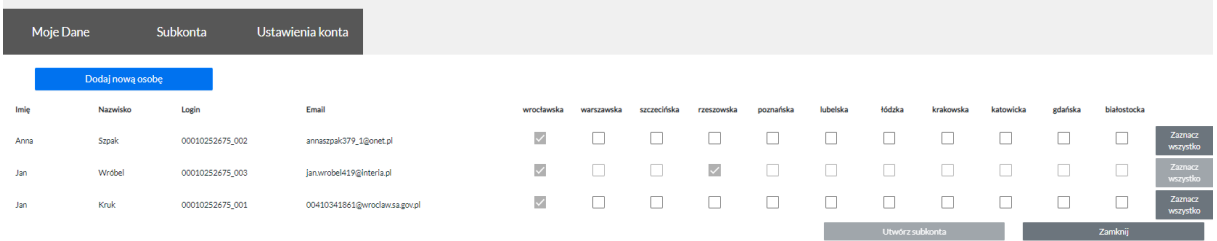

Celem aktywowania subkonta w innej apelacji należy zaznaczyć odpowiedniego check-boxa (który zmieni kolor na różowy), a następnie kliknąć w przycisk "Utwórz subkonta".

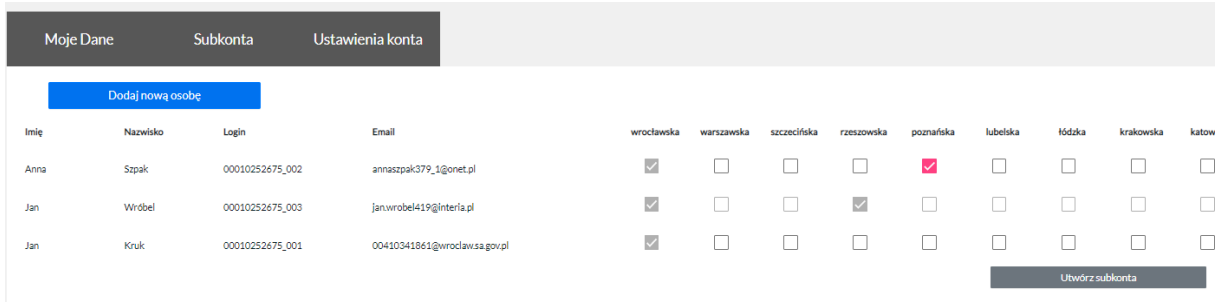

Skuteczne aktywowanie subkonta w innej apelacji potwierdzane jest komunikatem o następującej treści.

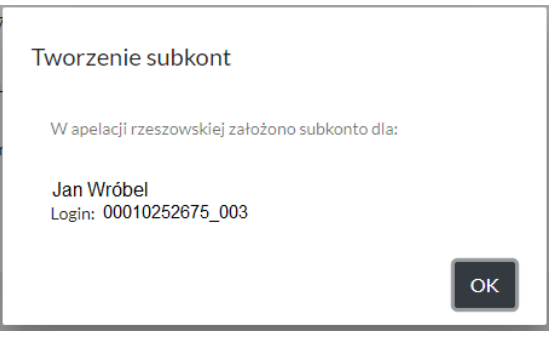

#### **UWAGA!**

**Możliwe jest aktywowanie subkonta tylko w tej apelacji, w której aktywne konto posiada sam pełnomocnik zawodowy.**